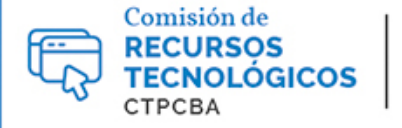

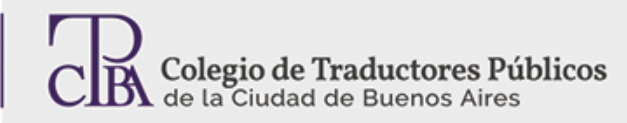

# **Wordfast anywhere:** *CAT tool* **gratis y en línea**

**CARTAPACIO<br>TECNOLÓGICO** 

[Herramientas para traducciónWordfast](http://traductores.org.ar/cartapacio/buscar?term=Herramientas%20para%20traducci%C3%B3n) - Viernes 01 de abril de 2016

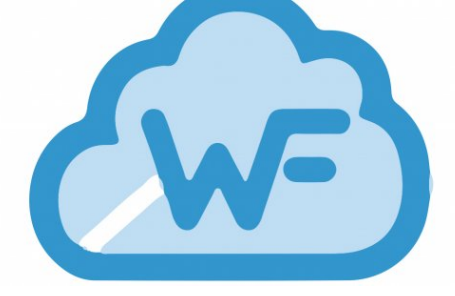

*Por la Trad. Públ. Denise Eufigenia.*

*Revisión (julio de 2019): Trad. Públ. Analía Bogdan.*

*Worfast Anywhere* (WFA) es una herramienta de traducción asistida gratuita y en línea. Funciona de modo similar a la versión de escritorio de *Wordfast Pro* y es compatible con los sistemas operativos de Mac, Windows y Linux. Además, nos permite trabajar desde dispositivos como teléfonos celulares y tabletas con cualquier navegador. Al trabajar en línea, los archivos que carguemos estarán en la nube por lo que es recomendable ser cuidadosos con la confidencialidad de nuestros proyectos. La interfaz de esta herramienta se encuentra únicamente en inglés pero es de fácil aprendizaje por lo que puede resultar útil para colegas que trabajen con otros pares de idiomas.

En este artículo veremos algunas de las características principales de WFA para empezar a trabajar.

## Configuración inicial

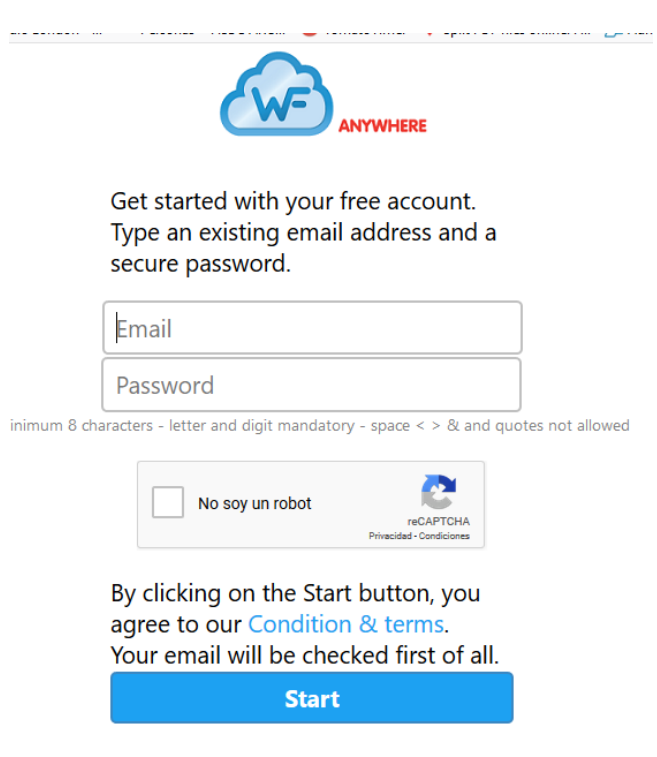

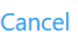

Como primer paso, debemos ir a [http://freetm.com](http://freetm.com/) con nuestro navegador de preferencia y crear una cuenta con nuestra dirección de correo electrónico.

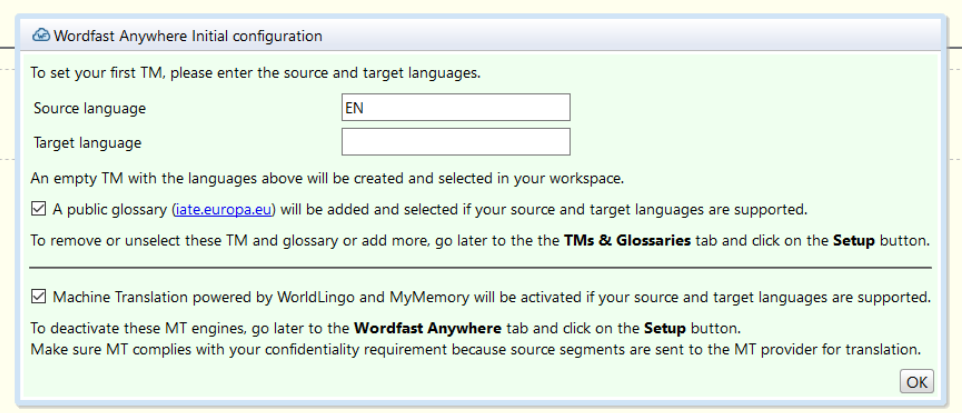

Una vez creada nuestra cuenta aparecerá un cuadro de diálogo en el que debemos ingresar los pares de idiomas con los que trabajamos. Esta configuración se puede modificar luego en la pestaña **TMs & Glossaries.**

## Configuración de archivos

Una vez completados los pasos anteriores, nos encontraremos en la pestaña **File**. Desde ella, se puede subir documentos (**Upload**); descargar (**Download**) la versión traducida, archivos bilingües, las memorias, etc.; analizar el documento (**Analyze**); obtener estadísticas (**Statistics**); borrar documentos (**Delete**); alinear archivos (**Align**); entre otras funciones.

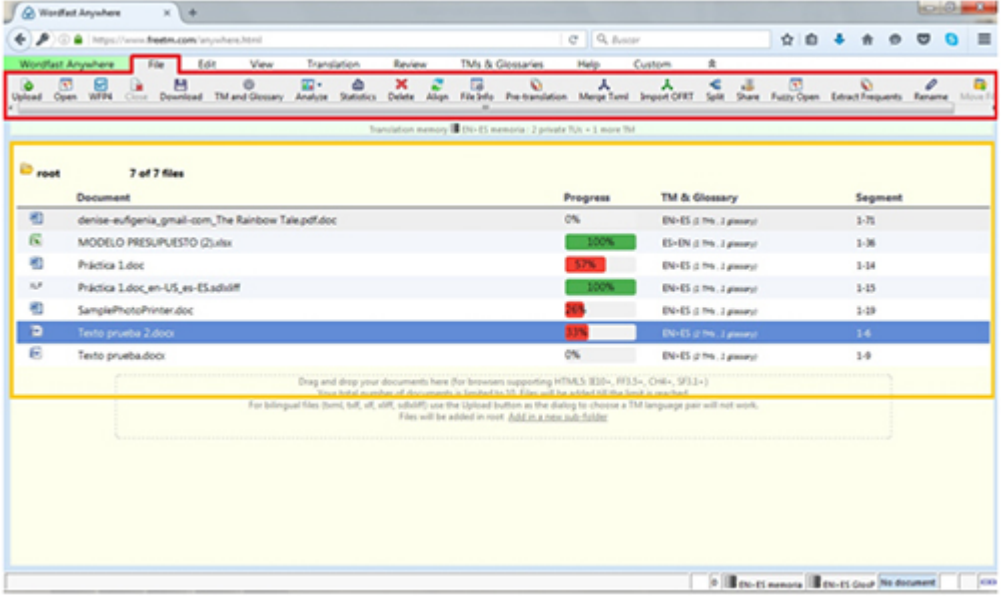

Para empezar a trabajar, debemos ir a **File >Upload** y elegir una de las alternativas de carga de documentos. Si optamos por *Dropbox* o *Google Drive*, Wordfast nos pedirá que lo hagamos desde una conexión segura, que vinculemos las cuentas con esta herramienta y que creemos una carpeta dentro de *Dropbox* o *Google Drive* llamada WFA donde tendremos que copiar el documento con el que necesitamos trabajar para luego poder subirlo luego a Wordfast Anywhere.

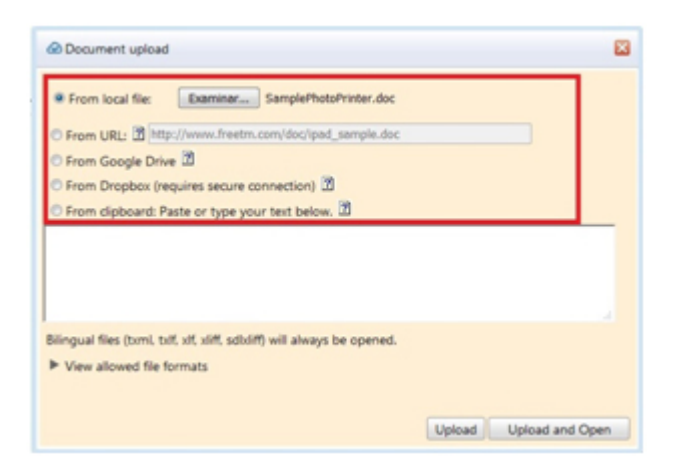

Esta herramienta permite trabajar con hasta con diez documentos, por lo que en la medida que terminemos con algún trabajo podemos borrarlo de la lista de archivos para hacer lugar. Para ello seleccionamos el archivo desde **File** y hacemos clic en **Delete**. Los siguientes formatos son compatibles con WFA: DOC, DOCX, TXML, XLS, XLSX, HTM, HTML, INX, IDML, PDF, JSP, ODT, ODP, TXT, RTF, PPT, PPTX, MIF, TTX, TXLF, XLF, XLIFF, SDLXLIFF, ASP y ODS.

En la vista principal de **File**, se encuentra la lista de todos los archivos subidos junto con la barra de progreso (**Progress**), la cantidad de memorias de traducción y glosarios designados (**TM & Glossaries**) y la cantidad de segmentos (**Segment**).

#### Configuración de memorias de traducción y glosarios

Para configurar las memorias y los glosarios específicos a un proyecto, hay que seleccionar el archivo desde el listado de la pestaña **File** y hacer clic en **TM and Glossary**. Inmediatamente después se abrirá una ventana en la que figuran las memorias y los glosarios previamente cargados.

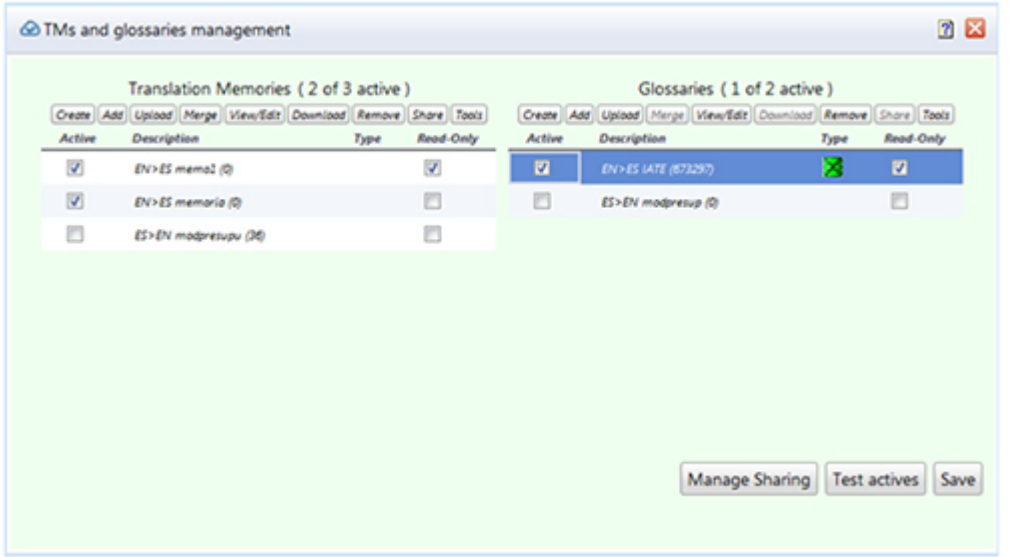

Desde aquí se pueden asignar las memorias al proyecto, pero debemos tener en cuenta que WFA únicamente permite una sola en modo escritura por lo que si seleccionamos más de una, las otras solo estarán en modo lectura (*Read-Only*). Algunas funciones:

**Create:** nos permite crear memorias y glosarios nuevos y elegir sus pares de idiomas, los que siempre deben coincidir.

**Add:** con esta función es posible subir memorias o glosarios desde un servidor o dirección URL.

**Upload:** nos permite crear memorias a partir de archivos TXT o TMX que podemos subir a esta plataforma. Si los archivos son muy pesados es preciso comprimirlos previamente. En el caso de los glosarios, se creará uno nuevo a partir de archivos TXT, XLS, XLSX o TBX y deberemos elegir los pares idiomáticos correspondientes.

**Share:** esta función nos permite compartir memorias y glosarios con otros usuarios de Wordfast Anywhere.

**Tools:** nos da la posibilidad de crear memorias o glosarios inversos. Para crear una memoria inversa en *Choose TM Tool*, debemos seleccionar *Create Reverse Memory* y hacer clic en el botón *Run*. En el caso de los glosarios debemos seleccionar *Create Reverse Glossary* y luego marcar el glosario en el que deseamos trabajar. Estos procesos se ejecutarán en segundo plano y para poder acceder a ellos deberemos ir a **Wordfast Anywhere > Background Info** y hacer clic en *Download*, ya que estarán disponibles solo tres días desde esa ruta.

Una vez terminada la configuración de memorias y glosarios debemos hacer clic en **Save** para guardar los cambios. Siempre es posible volver a este menú para editar las memorias y glosarios asignados a nuestros proyectos.

# Traducción del documento

WFA trabaja por defecto con traductores automáticos. Para deshabilitarlos, debemos ir a **Wordfast Anywhere > Setup > General**, hacer clic en *Setup Machine Translation* y desmarcar los traductores que estén habilitados (WordLingo, Google, Microsoft, etc.).

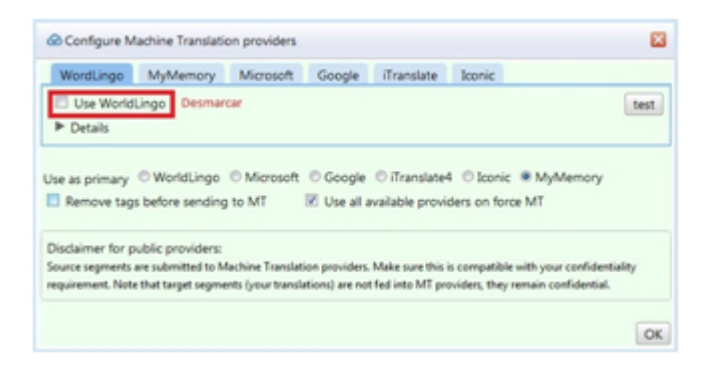

Para comenzar a traducir, seleccionamos un documento desde la pestaña **File** y hacemos clic en **Open** o doble clic en el documento. Esto nos redirigirá a la pestaña **Translation**.

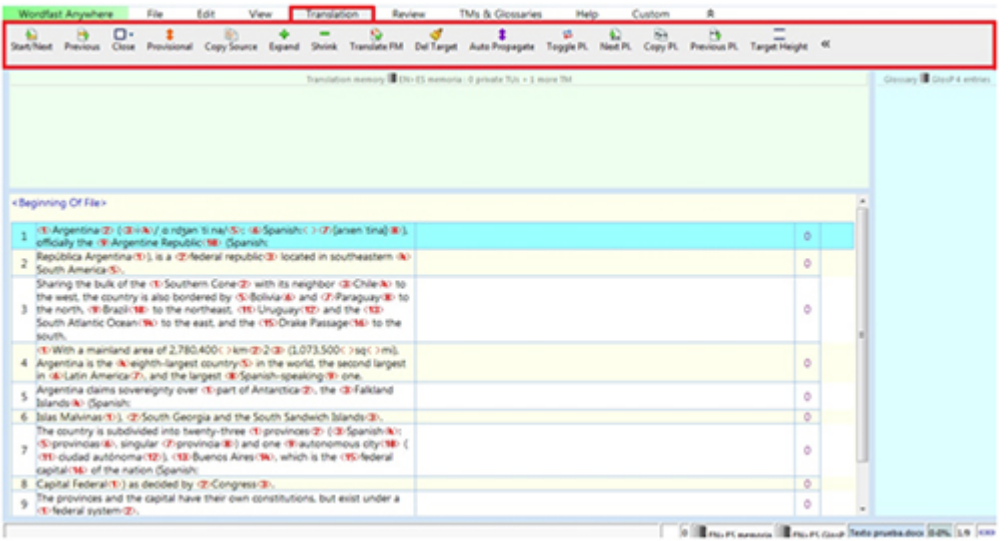

Esta vista es muy similar a la de cualquier otra herramienta de traducción: arriba se encuentra el panel de la memoria; a la derecha, el del glosario y debajo, el de traducción.

· **Apertura y cierre de segmento:**Para abrir el primer segmento (y luego los sucesivos) podemos hacer clic en **Start/Next** o presionar **Alt+â**. Para volver a un segmento anterior, hacemos clic en **Previous** (**Alt + ↑**). Para cerrarlo, **Close** (**Alt + End**).

· **Copia de texto:Copy Source**(**Alt + Insert**) copia el texto de un segmento fuente al segmento meta. Puede ser útil en un segmento con muchas etiquetas.

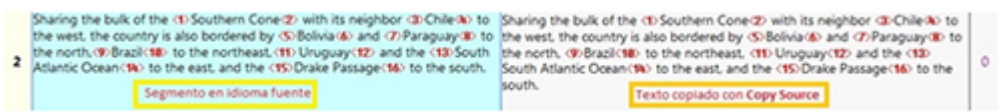

· **Etiquetas:** Las etiquetas se encuentran en números rojos. Es importante respetarlas para que el documento traducido conserve el formato del original. Para seleccionar y copiar etiquetas utilizaremos **Next Pl.**, **Copy Pl.** y **Previous Pl.** Con **Next Pl.** (**Ctrl +Alt+ →**) elegimos la etiqueta correspondiente y con **Copy Pl.** (**Ctrl +Alt+ â**) la copiamos en el segmento meta. Con **Previous Pl**. (**Ctrl +Alt+ ←**) volvemos a la etiqueta anterior.

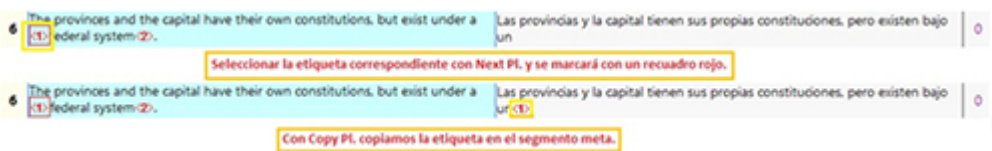

# Descarga de la traducción

Para cerrar la traducción con la que estamos trabajando debemos ir a **File > Close** y una vez finalizada en **File > Download** podremos descargar la versión traducida (*Translated document/s*); el documento bilingüe en versión .txml o en versión .doc; como texto sin formato (*Unformatted text*) y las memorias de traducción del documento (*TM from documents*). Una vez elegido lo que corresponda, se abrirá otra ventana en la que podremos configurar el tipo de descarga (al equipo, a través de un correo electrónico, por medio de un URL, en Google Drive o Dropbox. Los archivos serán comprimidos y descargados en un .zip por default.

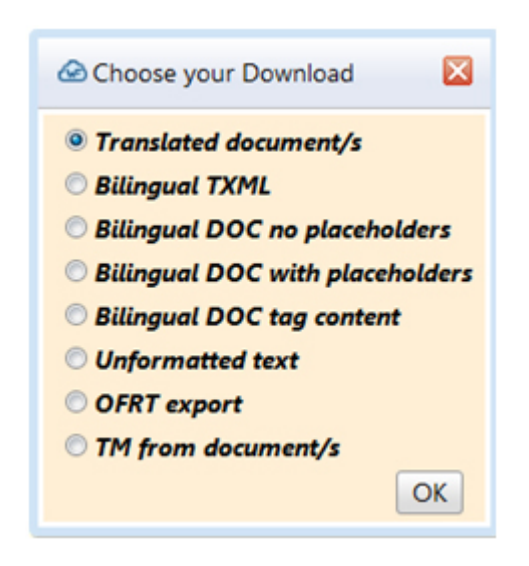

## Otras configuraciones útiles

· **Atajos de teclado:** Para personalizar los atajos debemos ir a **Wordfast Anywhere > Setup > Shortcuts**, seleccionar el elemento que deseemos modificar y hacer clic en *Update* para asignarle un atajo nuevo.

· **Reglas de segmentación:** En **Wordfast Anywhere > Setup > Segmentation** podemos elegir que signos de puntuación demarcarán la segmentación e ingresarlos a *End of Segment Markers*.

· **Corrector ortográfico:** WFA no señala los errores ortográficos en el panel de traducción por lo que es necesario ir a **Review > Spellcheck** para obtener un informe que nos marcará los errores, en que segmento se encuentran y las sugerencias de corrección.

WFA contiene otras funciones más avanzadas pero por ahora estas son suficientes. ¡Mucha suerte y a trabajar!